## DEV-C++

1) Installer Bloodshed Dev-C++ dans C:\Programmes\Dev-Cpp - choisir l'installation standard.

2) Les programmes sont enregistrés dans D:\C++

3) Allumer - le débugueur: Outils → Options du Compilateur → Options → Editeur de liens → Générer des informations des débogage … OUI

 - le profilage: Outils → Options du Compilateur → Options → Profilage du code → Générer des informations de profilage … OUI

## DISLIN

1) Télécharger DISLIN depuis [ftp://ftp.gwdg.de/pub/grafik/dislin/windows/dl\\_10\\_mg.zip](ftp://ftp.gwdg.de/pub/grafik/dislin/windows/dl_10_mg.zip) (version pour Windows 32-bit)

2) Extraire les fichiers.

3) Double cliquer sur setup.exe (dans le dossier /dl\_mg\_10) et installer DISLIN dans C:\Programmes\dislin

4) Il faut maintenant spécifier au compilateur où il peut trouver la bibliothèque dislin dismg\_d.a:

Outils → Options du Compilateur → Compilateur

Ajouter la ligne suivante pour l'appel au compilateur: -I"C:\dislin\real64"

Ajouter la ligne suivante pour l'appel à l'éditeur de liens:

"C:\dislin\dismg\_d.a" -luser32 -lgdi32 -lopengl32

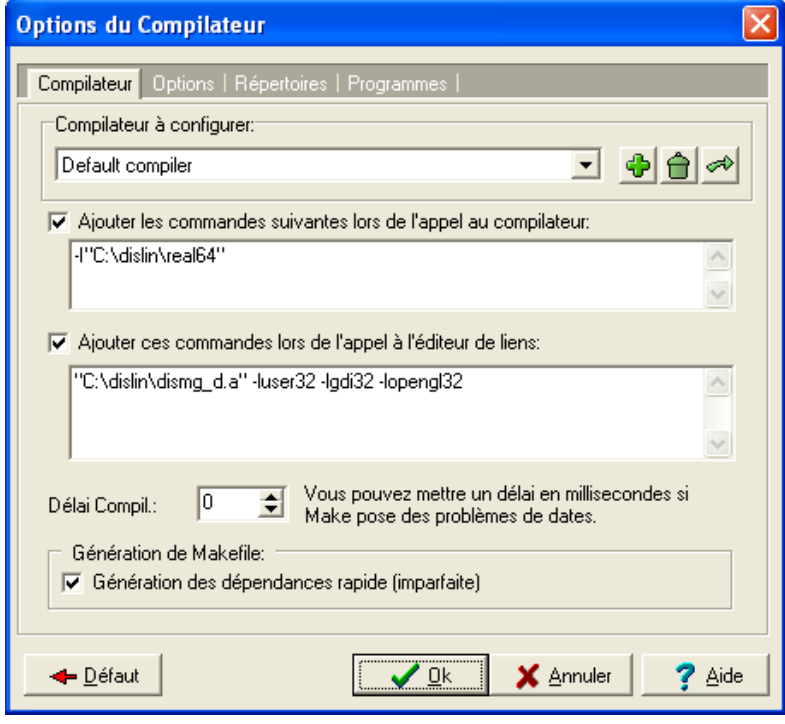